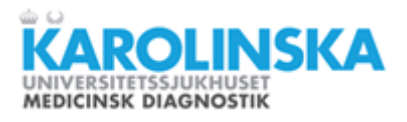

# Beställa varor från webbutiken för provtagningsmateriel, remisser och övrigt materiel.

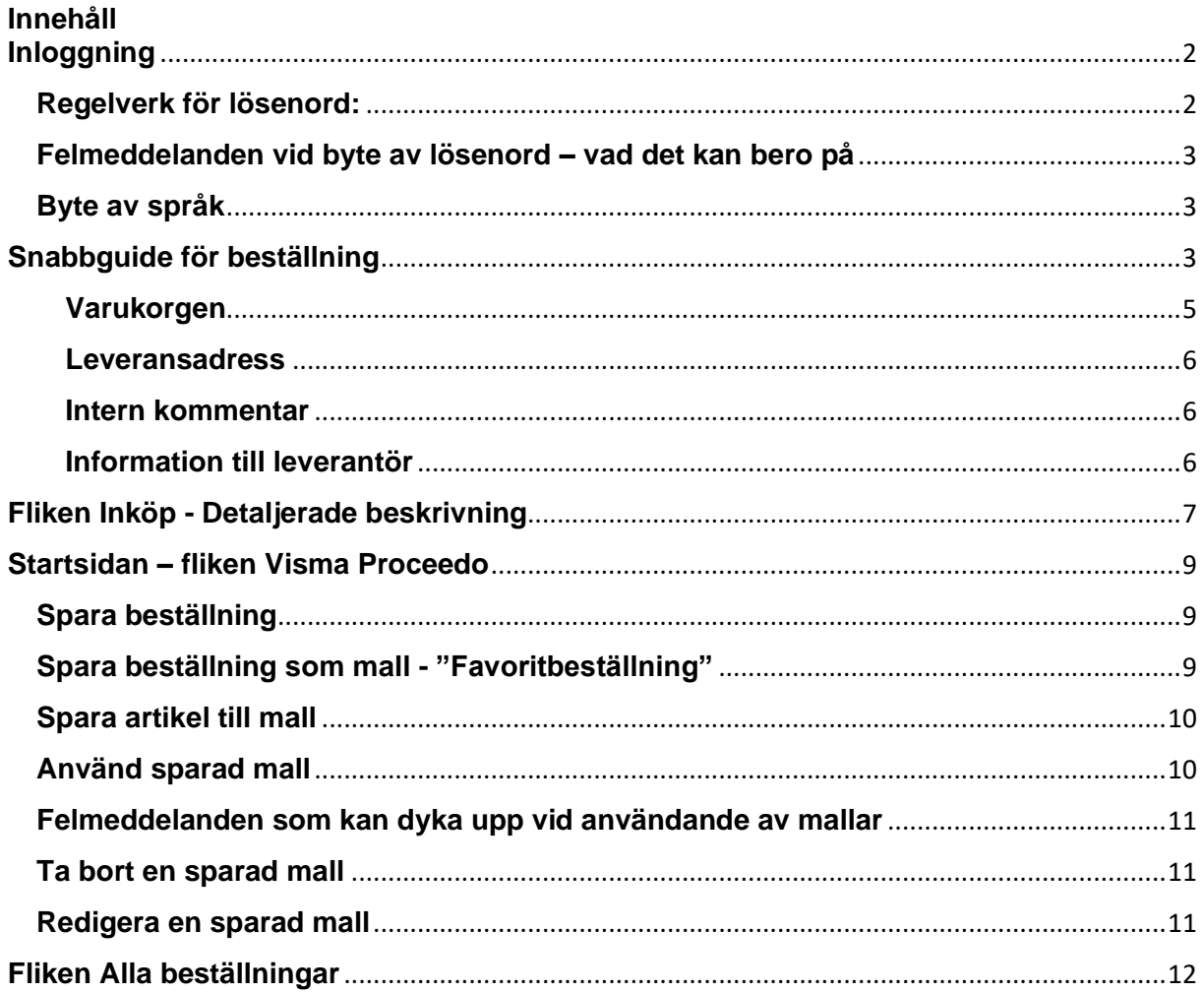

Eftersom applikationen är under ständig utveckling kan verkligheten skilja sig från exemplen i denna lathund, framför allt avseende bilder och text på funktioner och rubriker. Sidorna i applikationen är dessutom responsibla, dvs utseendet förändras beroende på fönsterstorleken.

## <span id="page-1-0"></span>**Inloggning**

Adressen till webbutiken är<http://www.proceedo.net/web>

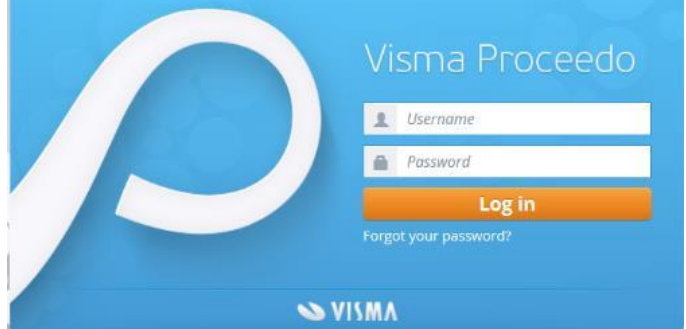

Ange **användarnamnet** med små bokstäver.

**Första gången** du loggar in skriver du in användarnamnet och det tillfälliga lösenordet du eventuellt har fått. Saknar du lösenord genererar du ett tillfälligt genom klickar på länken *Forgot your password?* och sedan på *Request password*. Då skickas detta tillfälliga lösenord till den e-postadress som är kopplad till användarnamnet. Denna procedur använder du också om du glömt ditt lösenord.

Visma Proceedo

**SVISMA** 

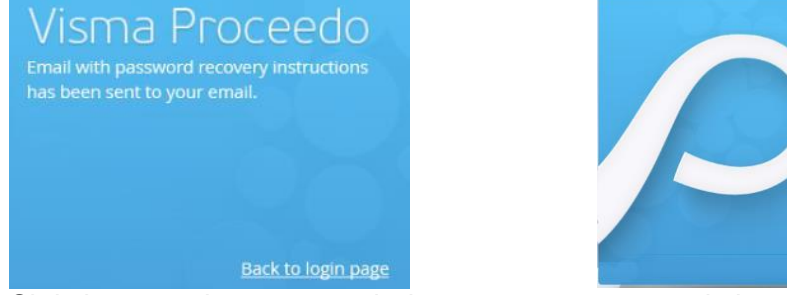

Skriv in användarnamnet och detta automatgenererade lösenord och klicka på *Log in*. Du tvingas nu skapa ett eget lösenord som är det ni i fortsättningen kommer att använda tillsammans med ert användarnamn. Gör detta genom att skriv in det tillfälliga lösenordet i den övre rutan och det lösenord ni vill använda i fortsättningen i de två nedre rutorna. Minst antalet tecken på lösenord är åtta.

### <span id="page-1-1"></span>**Regelverk för lösenord:**

Lösenordet bör innehålla VERSALER, gemener och siffror. Det finns ingen spärr i systemet att man måste använda detta men man bör göra det. Caps Lock ska inte vara aktiverat. Lösenord ska inte innehålla åäö.

Lösenordet måste bytas efter 999 dagar.

Ett lösenord kan inte återanvändas förrän efter 40 månader.

Efter 59 minuters inaktivitet måste man logga in igen.

## <span id="page-2-0"></span>**Felmeddelanden vid byte av lösenord – vad det kan bero på**

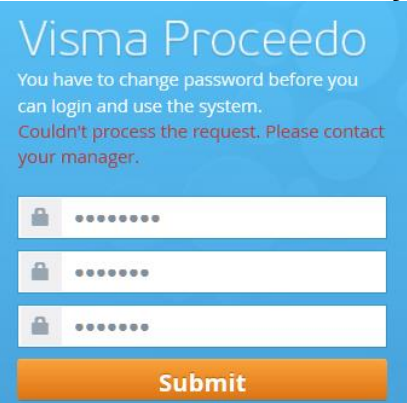

Detta kan bero på följande saker:

- För kort lösenord
- Du försöker återanvända ett tidigare använt lösenord
- Du har Caps Lock på
- Kontot har blivit låst pga för många försök

### <span id="page-2-1"></span>**Byte av språk**

Under dina inställningar kan du välja att byta språk i gränssnittet. Observera att innehållet i butiken endast finns på svenska.

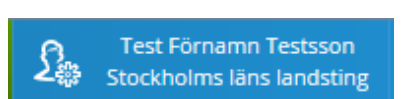

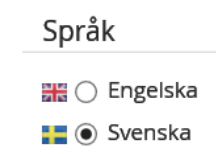

## <span id="page-2-2"></span>**Snabbguide för beställning**

1. Klicka på fliken **Inköp**. En sida med produktkategorier, sökfält och snabbval visas. Snabbval är produkter som beställs ofta och som är upplagda för snabb åtkomst. Har du skapat egna beställningsmallar syns de också.

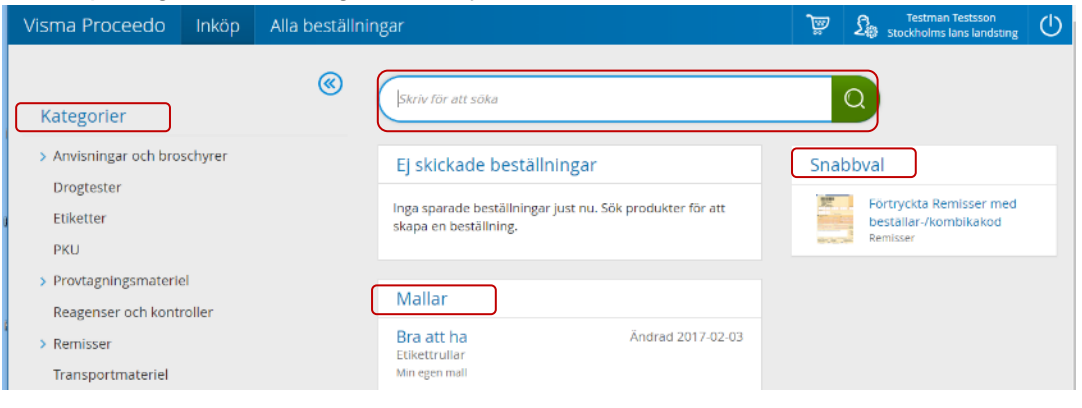

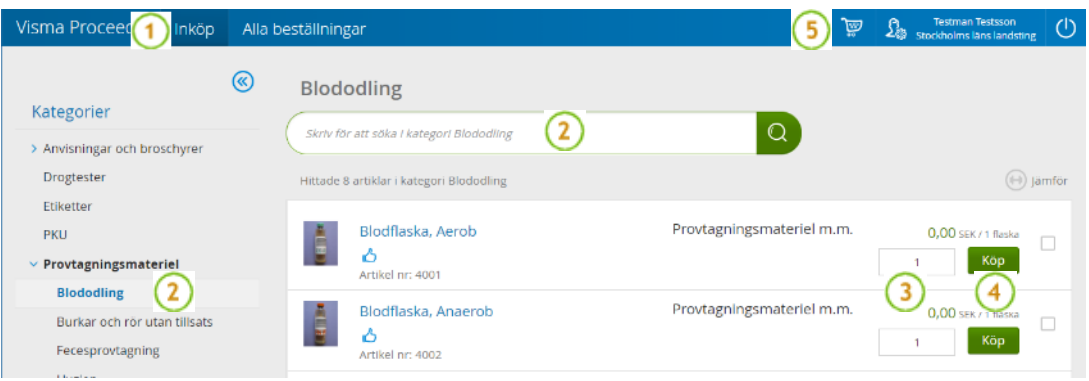

*Beskrivning av fliken Inköp med exempel på sökning inom kategorin Blododling*

2. Sök fram artiklarna som ska beställas, antingen via kategorierna, via sökfältet, eller en kombination av båda. För att åter se allt klickar man på rubriken Kategorier. Alla kategorier visas för alla kunder men du ser bara de artiklar som du har rätt att beställa, vissa kategorier kan därför vara tomma. I sökfältet kan man använda hela eller delar av artikelnamnet eller artikelnummer. Programmet söker vartefter du skriver. Om inte; tryck **enter** eller klicka på **Sökknappen**. Klickar man enbart på sök så visas alla tillgängliga artiklar.

3. Fyll i antalet som skall beställas i rutan**.**

4. Klicka på **Köp** och artikeln hamnar i varukorgen. Fortsätt om du vill beställa fler artiklar.

Vissa artiklar kräver först tilläggsinformation. Ett formulär öppnas. Kan vara ett enkelt eller avancerat formulär. Fyll i och klicka sedan på **Lägg till**. \* innebär obligatorisk uppgift. Siffran anger antal tecken som får plats i fältet.

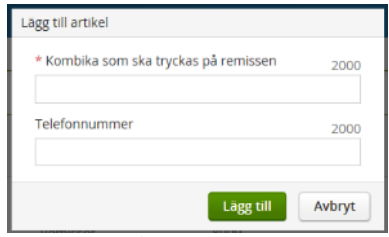

*Exempel på enkelt formulär*

#### **Avancerade formulär**

I ett avancerat formulär kan man beställa en eller flera varor.

Markerad vara läggs till i varukorgen när du klickar på **Köp**.

Informationen ligger kvar i fälten och du kan återanvända informationen och göra fler köp av annan vara.

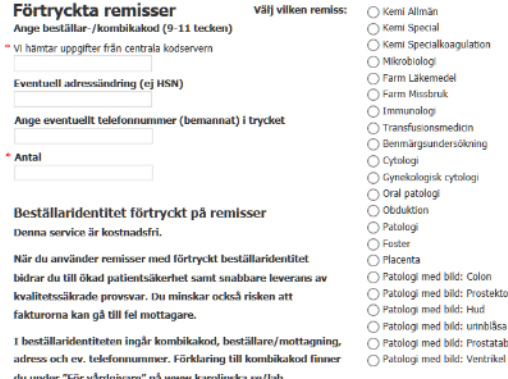

*Exempel på avancerat formulär*

### <span id="page-4-0"></span>**Varukorgen**

5. Gå till varukorgen genom att klicka på ikonen uppe i högra hörnet.<br>  $\frac{1}{2}$   $\frac{1}{2}$   $\frac{1}{2}$  Iss Espectholms läns landsting  $\bigcirc$   $\wedge$ 

6. I varukorgen kan det ifyllda antalet ändras genom att skriva in nytt antal i rutan eller klicka på  $\Theta$  eller  $\Theta$ .

En vara beställd via formulär ändras genom att klicka på varans rubrik, ändra antalet och sedan klicka på knappen **Uppdatera**.

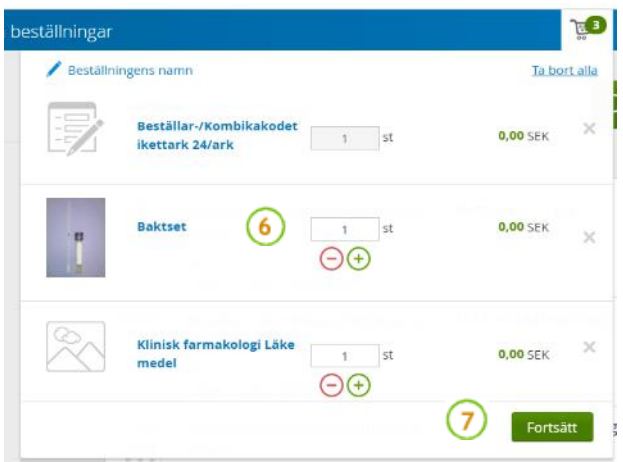

Genom att klicka på krysset längst ut till höger raderas raden.

Genom att klicka utanför varukorgsrutan stängs rutan och fler artiklar kan läggas till.

7. Klicka på knappen **Fortsätt** när varukorgen innehåller det som önskas beställas. Sidan *Slutför beställning* visas.

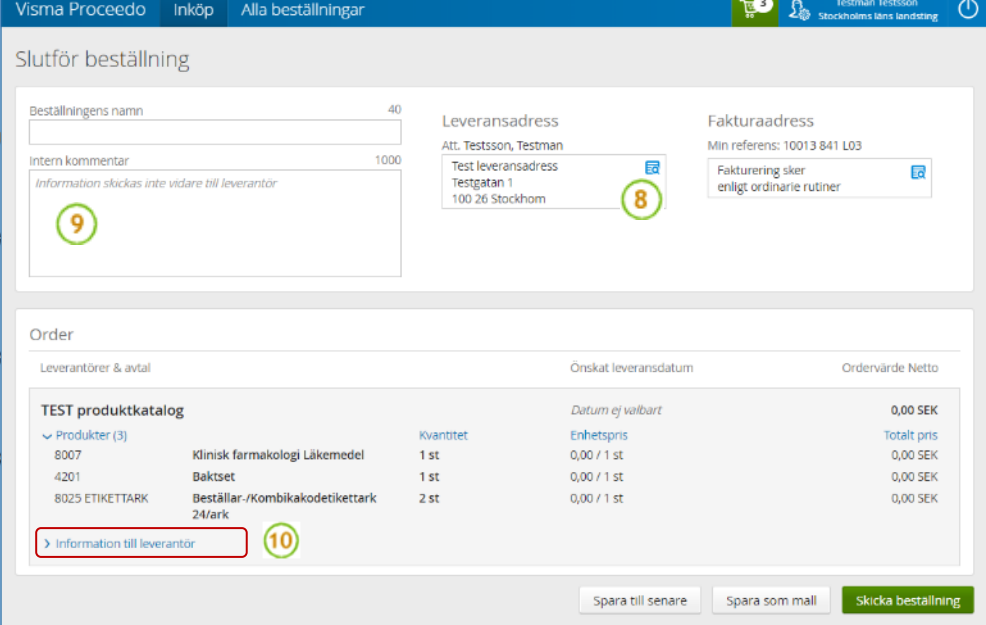

#### <span id="page-5-0"></span>**Leveransadress**

8. Under *Leveransadress* kan annan leveransadress väljas om en sådan finns tillgänglig genom att klicka på ikonen. Även *fakturaadress* går att byta till annan om man har tillgång till en sådan. Standard är att man bara har en leveransadress och en fakturaadress. Det går att markera vilken av dem som ska vara förvald.

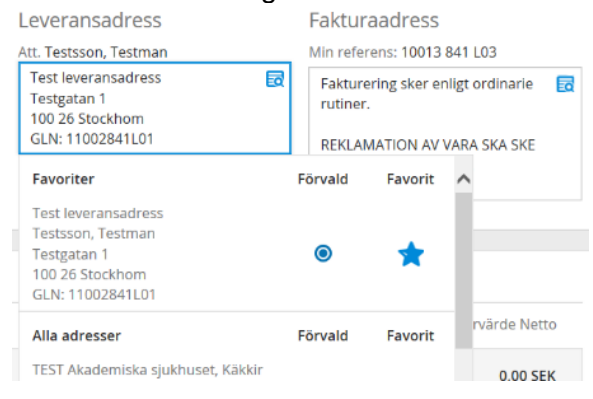

#### <span id="page-5-1"></span>**Intern kommentar**

9. Det går att skriva en egen *Intern kommentar* och ge beställningen ett namn. Detta kan vara bra att göra om man är fler som beställer på samma användarkonto. *Denna kommentar skickas inte till leverantören (Remiss- och Materiel)*.

#### <span id="page-5-2"></span>**Information till leverantör**

10. Genom att klicka på *Information till leverantör* går det att lägga till en kommentar till leverantören. *(Remiss- och Materiel)*.

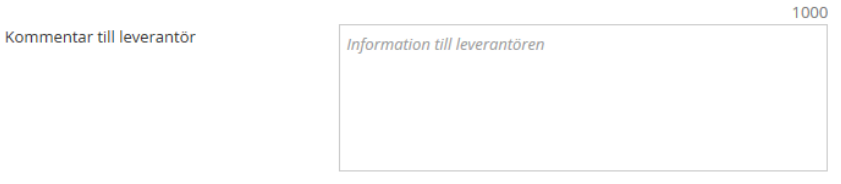

11. Det går att **spara beställningen** och komplettera varukorgen senare.

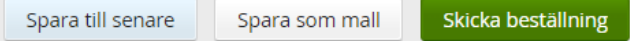

Det går också att **spara** beställningen **som en mall**. Se vidare under Spara som mall i detta dokument.

När beställningen är klar för sändning till leverantör/er klickar man på **Skicka beställning**.

Om någon obligatorisk information saknas rödmarkeras det som saknas och en förklarande ruta om vad det är som saknas visas.

Nödvändig information saknas Œ Fakturaadressen måste anges innan beställningen kan skickas.

Åtgärda och klicka sedan åter på **Skicka beställning**.

12. Information om att beställningen är skickad kommer fram.

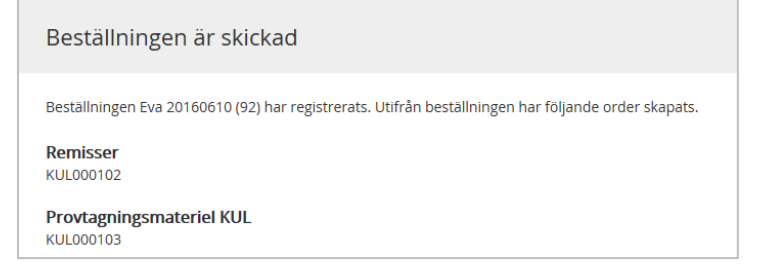

13. En kopia på beställningarna kommer även till den e-postadress som är kopplad till användarkontot.

## <span id="page-6-0"></span>**Fliken Inköp - Detaljerade beskrivning**

- 1. I fältet *Skriv för att söka* kan hela eller delar av produktnamnet skrivas.
	- o Sökningen särskiljer inte på stora och små bokstäver.
	- o Varje ord i söksträngen är ett sökord tillsammans med hela frasen.
	- o Man kan även använda söktexten som kan vara bra när man inte vet exakt hur produkten stavas, t.ex. glu?os ger träff på både glukos och glucos.
	- o Sökning kan också göras på artikelnumret.

Artikel nr: 5006

2. På varje artikel finns information om namnet på artikeln, artikelnummer, vilket leverantörsavtal produkten tillhör, pris och om produkten beställs styckvis eller förpackningsvis.

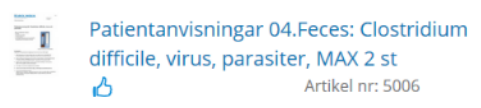

Provtagningsmateriel m.m.

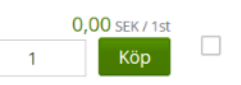

3. Genom att föra musen över artikeln i listan får man i vissa webbläsare upp en översiktlig produktbeskrivning direkt.

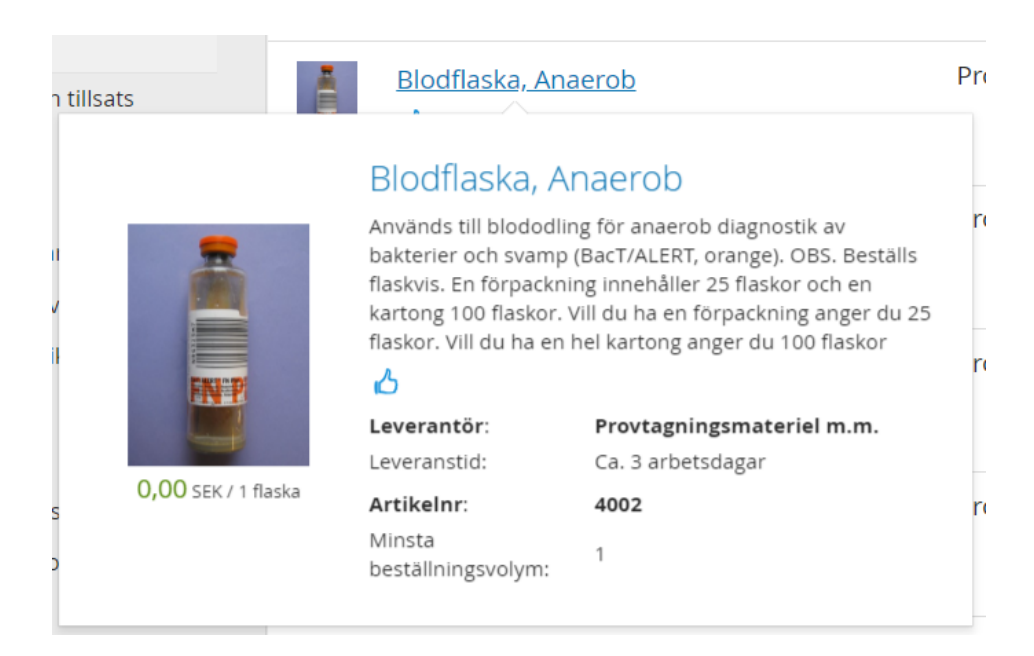

4. Genom att klicka på **Artikelnamnet** i listan får man alltid upp produktbeskrivningen. Här finns en mer detaljerad beskrivning, bland annat minsta beställningsvolym, om det beställs per styck eller per förpackning ("Beställs i antal om:"). Hur många en förpackning och en kartong innehåller kan också stå.

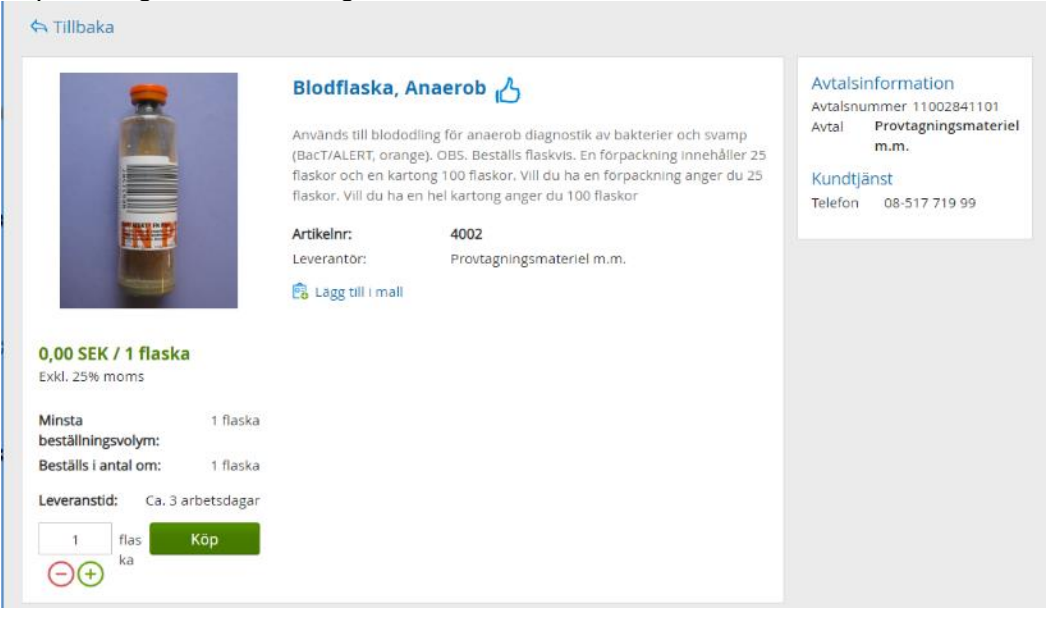

Det går att beställa direkt på denna sida. Antingen skriva in antalet eller klicka på – eller +. Varje gång man klickar på knappen **Köp** läggs valt antal till i kundvagnen. Det går också att lägga till varan i en mall, se vidare under kapitlet om mallar. Gå tillbaka till söksidan genom att klicka på knappen **Tillbaka**.

5. Många artiklar har bilder men ibland saknas de och då visas i stället dessa:

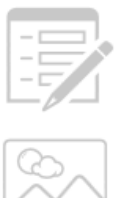

anger att ett formulär ska fyllas i för beställning.

anger att bild saknas.

Kategoriträdet till vänster visar alla varukategorier men du ser bara de varor som du har behörighet att beställa. Därför kan vissa kategorier vara tomma.

## <span id="page-8-0"></span>**Startsidan – fliken Visma Proceedo**

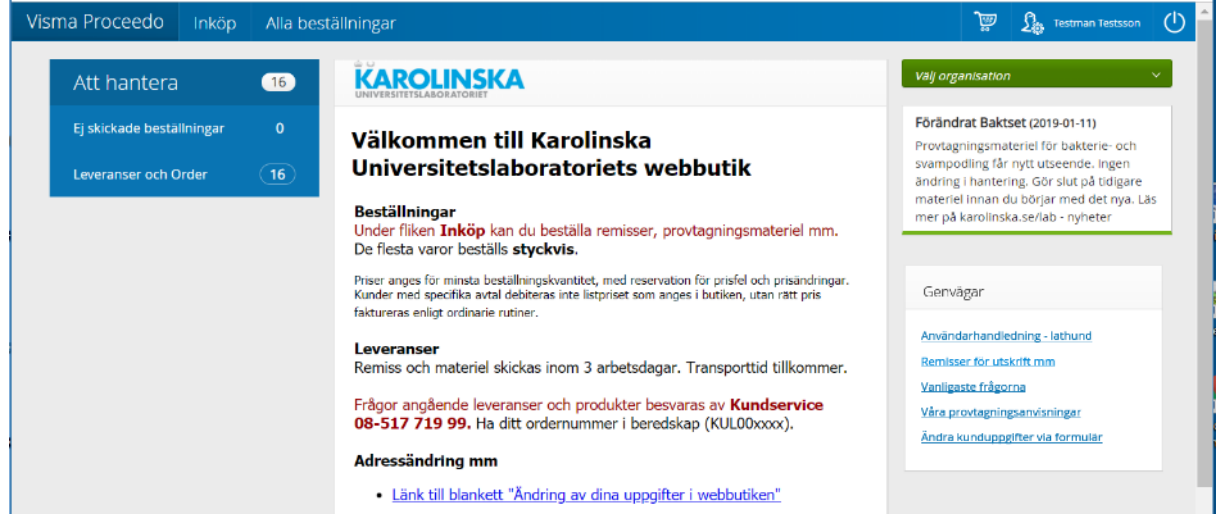

Under fliken **Visma Proceedo** finns flera delar; Att hantera, Välkomsttext och Meddelanden. Har man tillgång till flera organisationer syns även *Välj organisation*.

Mitt på **Startsidan** finns en välkomsttext där Karolinska Universitetslaboratoriet lägger ut information.

Bredvid den finns **Meddelande**. Här lägger supporten ut meddelanden som gäller systemet t.ex. eventuella driftsstörningar eller andra meddelanden såsom ändringar i sortimentet, begränsade öppettider för support etc.

Uppe till vänster finns en blå ruta som heter **Att Hantera**. Här ses antal Sparade beställningar om man har några beställningar som inte har skickats. Överst på sidan finns knapparna **Varukorg** och **Logga ut**.

**Testman Testsson**  $\mathfrak{L}_3$ 88 **TEST organisationen** 

## <span id="page-8-1"></span>**Spara beställning**

Beställningen sparas automatiskt om du loggar ut eller stänger webbläsaren och finns kvar när du loggar in nästa gång.

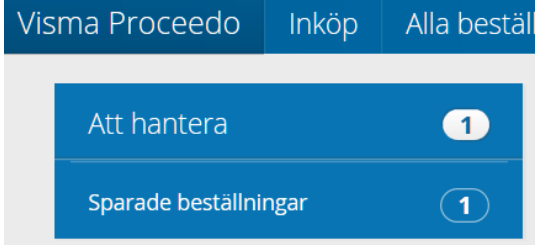

### <span id="page-8-2"></span>**Spara beställning som mall - "Favoritbeställning"**

Genom att klicka på **Spara som mall** i steget *Slutför beställning* kan ofta återkommande beställningar sparas.

Spara som mall

Skicka beställning

Ge beställningen ett namn och beskrivning och klicka sedan Spara.

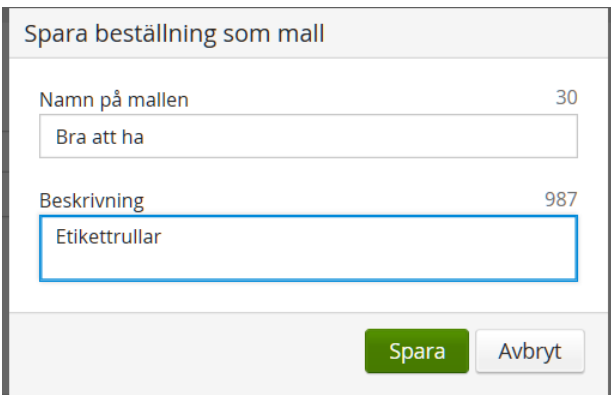

Observera att när man väljer att spara en beställning som mall **skickas den inte vidare till leverantör** utan varukorgen töms och man måste välja att använda mallen, se nedan. Mallar som sparats återfinns under fliken **Inköp**.

## <span id="page-9-0"></span>**Spara artikel till mall**

Varje artikel har en knapp **Lägg till i mall**. Här kan man välja om man vill skapa en helt ny mall eller lägga till artikeln i en befintlig mall.

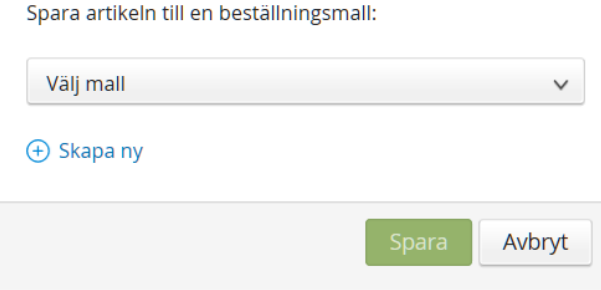

## <span id="page-9-1"></span>**Använd sparad mall**

På fliken **Inköp** visas de mallar som är sparade.

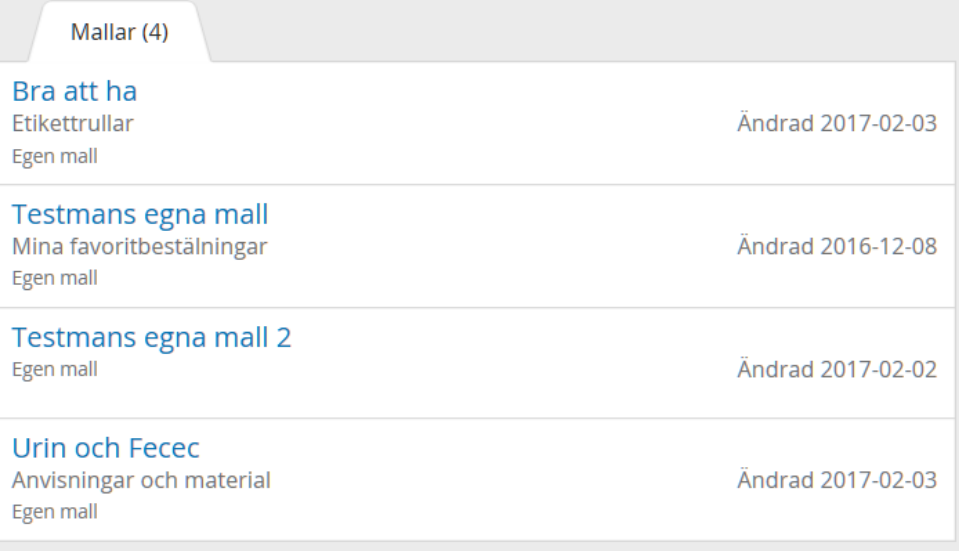

Genom att föra musen över raden och sedan klicka på **Lägg i kundvagnen** kopieras artiklarna till varukorgen och där kan man ändra antal eller ta bort varor om så behövs innan beställningen slutförs. Det går sedan att komplettera varukorgen med fler artiklar.

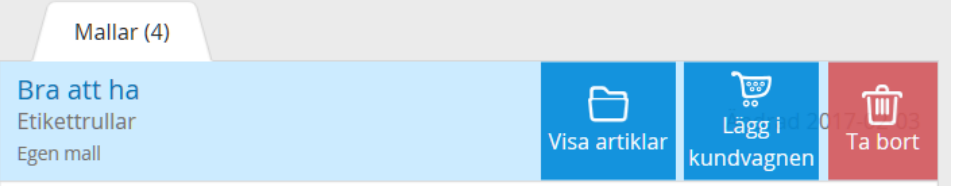

Genom att klicka på raden, eller knappen **Visa artiklar,** visas artiklarna som ingår i mallen. Där kan man också ändra antalet och/eller bara välja att köpa en eller ett par av varorna eller köpa allt.

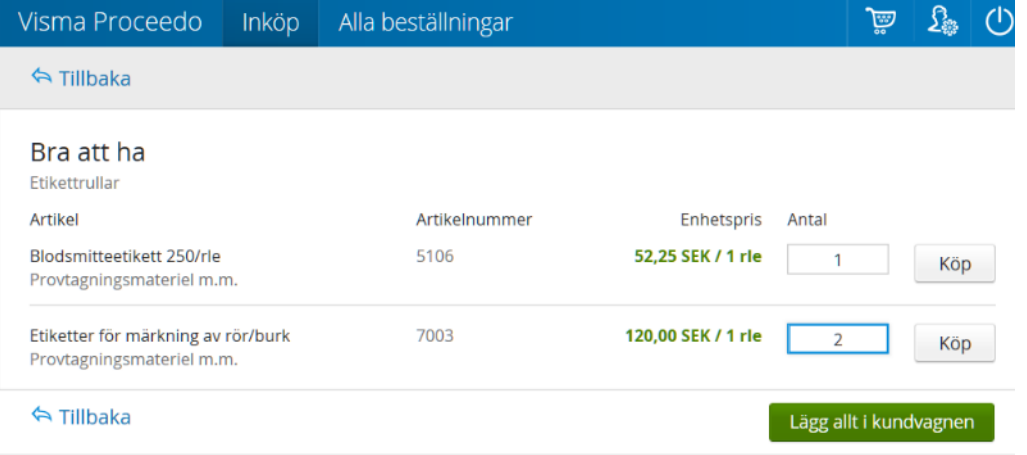

## <span id="page-10-0"></span>**Felmeddelanden som kan dyka upp vid användande av mallar**

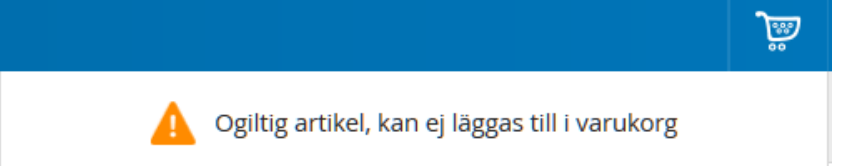

Denna varning dyker upp om en vara utgått ur sortimentet. Ta bort varan och spara om mallen, eventuellt med nytt namn.

### <span id="page-10-1"></span>**Ta bort en sparad mall**

För musen över raden och sedan klicka på **Ta bort**. Går även att göra när man öppnat mallen. Där finns knappen Ta bort mall.

### <span id="page-10-2"></span>**Redigera en sparad mall**

Öppna mallen genom att klicka på den. Klicka sedan på **Ändra mall**. Här kan du ta bort en enskild artikel och spara om mallen.

# <span id="page-11-0"></span>**Fliken Alla beställningar**

Här hittar du dina tidigare beställningar.

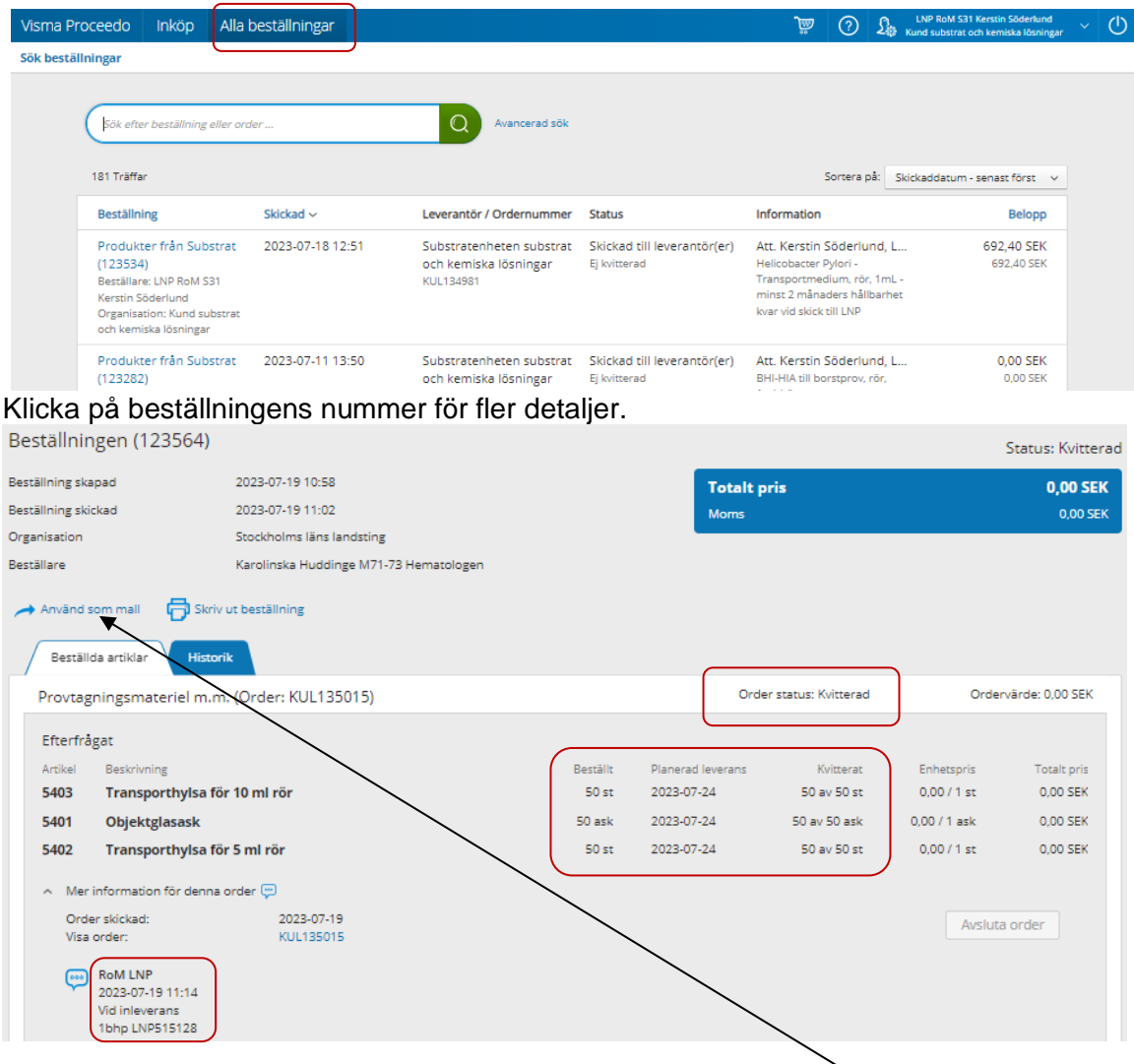

*ex. beställningen läggs en fredag. Planerad leveranstid är 3 arbetsdagar vilket i detta exempel blir onsdag.* I realiteten innebär detta att beställningen skickas inom 3 arbetsdagar. Transporttid tillkommer.

Du kan använda/kopiera en tidigare beställning genom att klicka på **Använd som mall**. Hela beställningen kopieras då till en ny beställning. Du kan ändra i beställningen, lägga till eller ta bort produkter.

#### **Order status som förekommer:**

*Avbruten*: Jag som beställare har tagit bort alla artiklarna ur varukorgen som nu är tom. *Skickad till Leverantör(er):* Beställningen är skickad till Karolinska Universitetslaboratoriet (KUL).

*Delvis kvitterad:* Delar av ordern är klar att skickas från KUL till köparen. *Kvitterad*: Hela ordern är klar att skickas från KUL till köparen.

Dag och klockslag när ordern kvitterats, vem som packat leveransen och hur ordern är skickad med ev. kollinummer

För att se detaljer angående status går man till fliken **Historik**. Här kan du dels se när beställningen är skapad samt när leveransen är klar att skickas. Leveranskvittens anger tidpunkt när paketet är paketerat och färdigt att lämnas för leverans.

Via klickning på länken "Leveranskvittens registrerad" alternativt välja fliken "Beställda artiklar" kan man få mer detaljerad information om ordern och leveransen. Som kund kan man själv eftersöka sin beställning när transport sker med MediCarrier eller med PostNord (postnord.se)

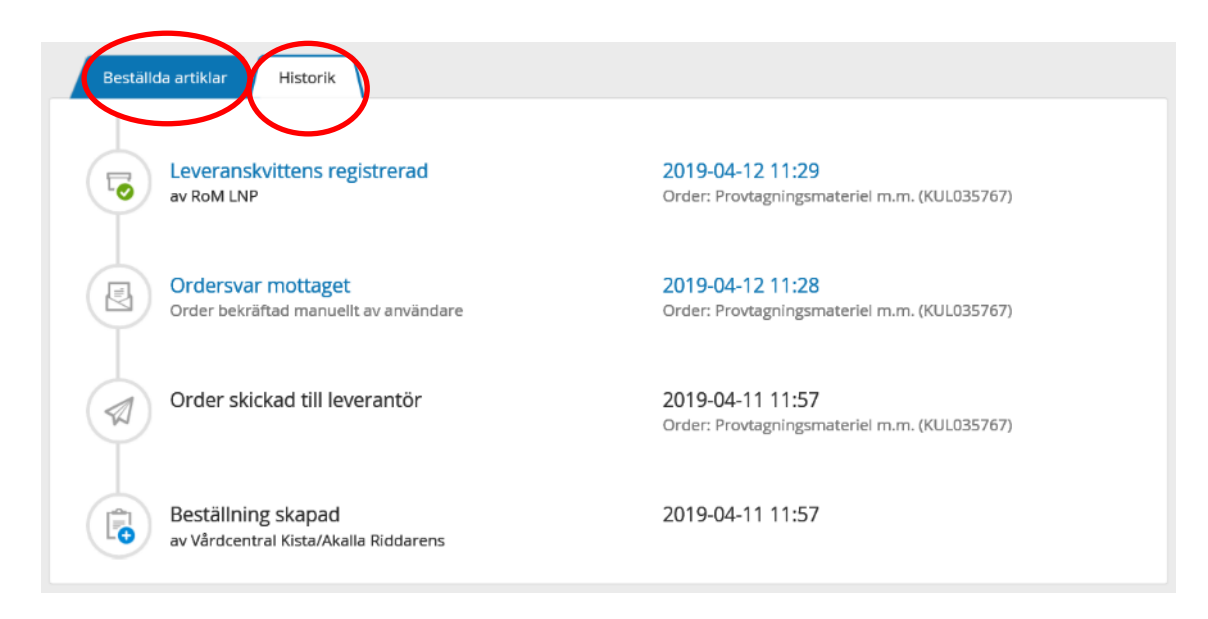

Reklamation ska ske inom 14 dagar.

Frågor angående leveranser och produkter besvaras av Kundservice 08- 123 719 99**.** Ha ditt ordernummer i beredskap (KUL1xxxxx).